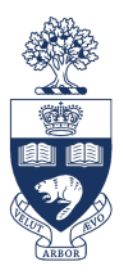

# UNIVERSITY OF TORONTO

# **UTORecruit Access Form**

Last Updated: May 2016

### **Table of Contents**

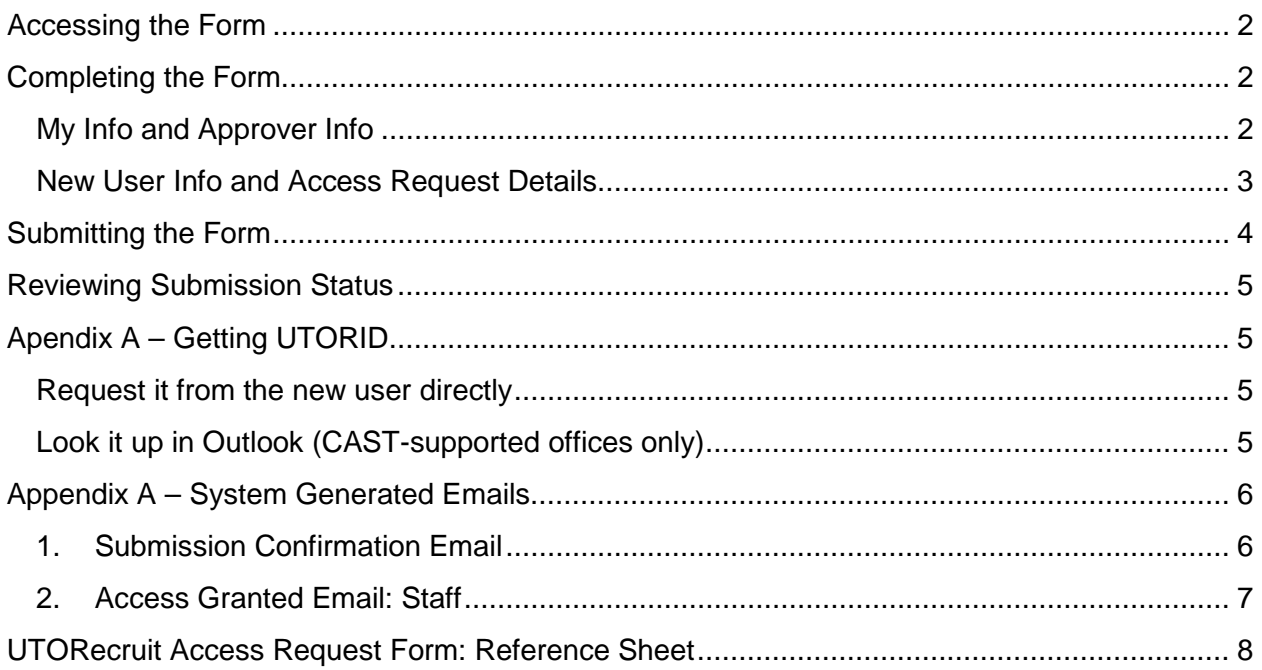

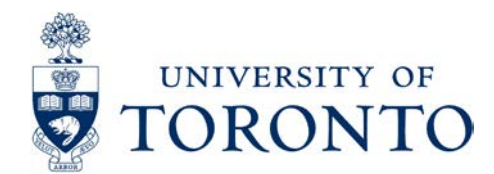

### <span id="page-1-0"></span>**Accessing the Form**

**Navigation: [https://ams-wd.utoronto.ca:443/sap/bc/webdynpro/sap/zhwd\\_tal\\_access\\_req](https://ams-wd.utoronto.ca/sap/bc/webdynpro/sap/zhwd_tal_access_req)**

- 1. Sign in with your AMS ID and password (also used for Employee Self Service)
	- a. For most users your username will be your UTORID
	- b. You can reset your password here using the Password Forgotten link

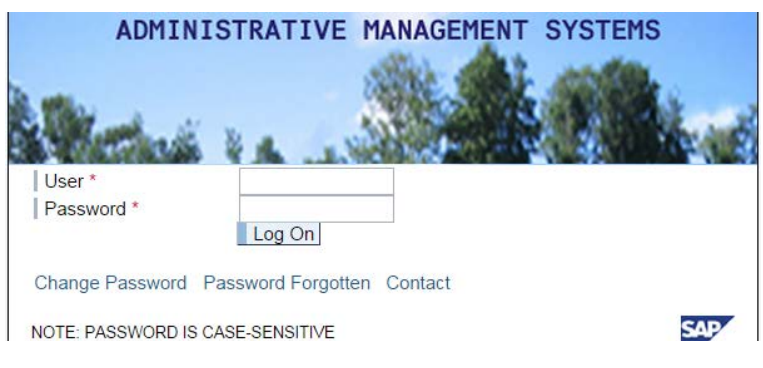

# <span id="page-1-1"></span>**Completing the Form**

### <span id="page-1-2"></span>**My Info and Approver Info**

1. The **My Info** section will automatically populate your own information.

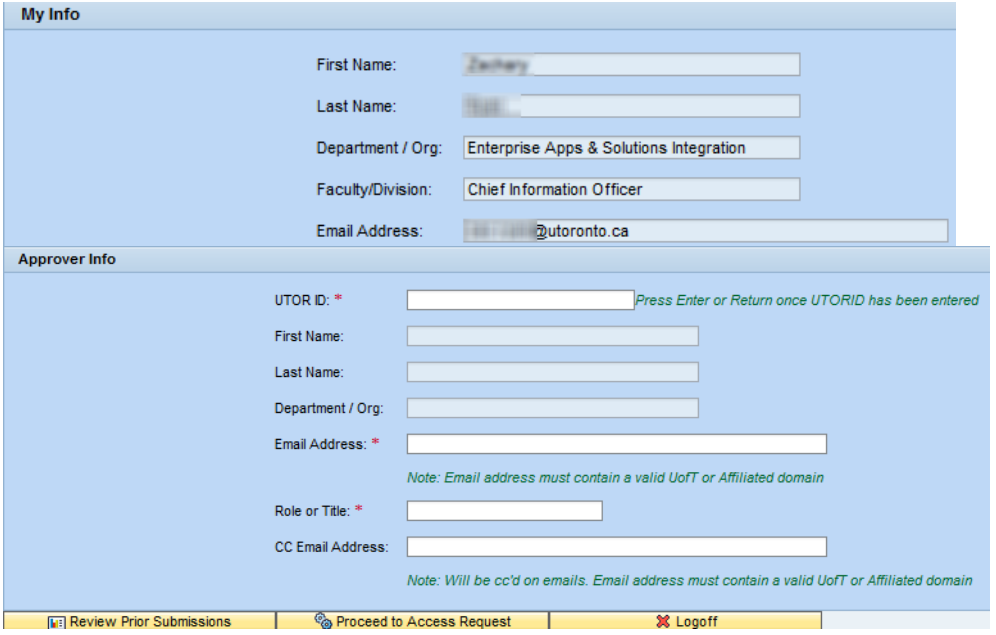

- 2. Enter the Approver's **UTORID** (usually your chair or dean) then hit **Return** or **Enter**
	- a. See **Apendix B – [Getting UTORID](#page-4-4)** for some useful tips
	- b. The approver's name, department/org and email address will be auto-populated

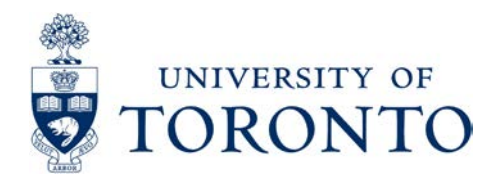

3. Enter the **Role or Title** of the Approver (only used for administrative validation)

**i OPTIONAL**: A '**CC email address**' can be entered; this person will be copied on all emails. This is useful if you have a backup or a secondary email address.

4. Click Proceed to Access Request

#### <span id="page-2-0"></span>**New User Info and Access Request Details**

On the next page you will enter the information for the new user:

1. Select the **Recruitment Type** – Academic or Staff

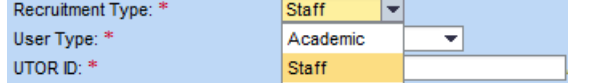

2. Select the relevant **User Type**

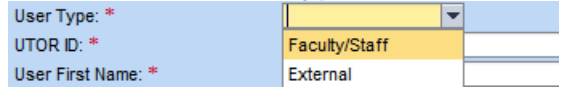

- 3. Enter the new user's **UTORID** then hit **Return** or **Enter** (this will auto-populate the first name, last name, email address and department/org of that person)
	- a. NOTE: for User Types External or Student you must manually enter these fields
- 4. Select the **User Group** that they require access to; this should correspond to the hiring faculty. Please note that UTM and UTSC are distinct User Groups.

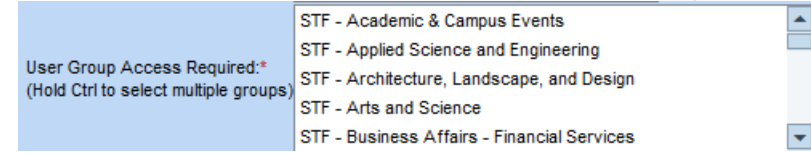

#### 5. Select the **Type of Access Required**

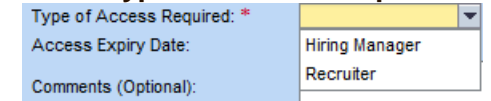

- 6. The **Access Expiry Date** automatically assume the apocopate expiry date
	- a. You can modify this date if shorter term access is required, or where a Chair's term extends beyond the provided date

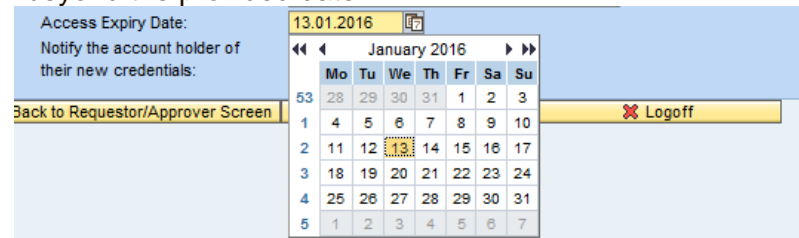

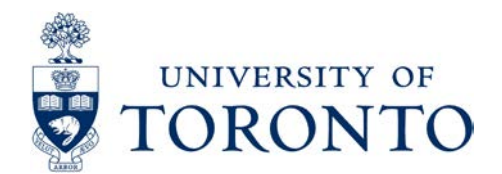

7. The checkbox **Notify the account holder of their new credentials** determines whether an email will be sent to the new user once their account is ready. Left unchecked, only the Requestor and CC email will be notified of the new user's credentials. If selected, the new user will also receive this email.

### <span id="page-3-0"></span>**Submitting the Form**

1. Once the fields have been completed, click the submit button

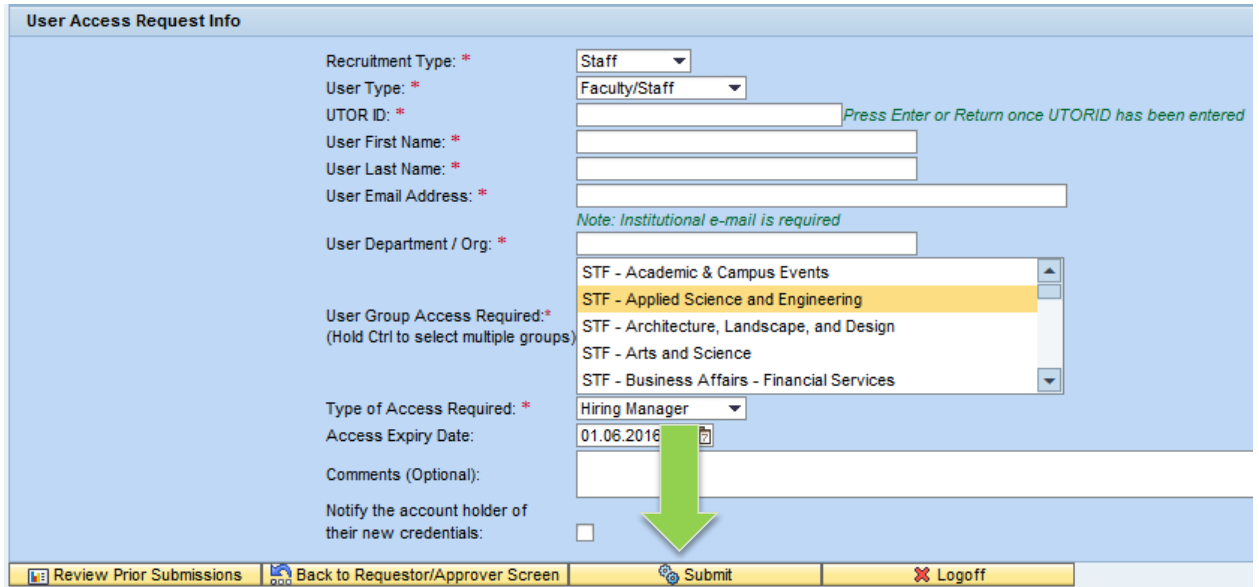

2. You will be prompted to confirm the submission. Click yes to submit the request.

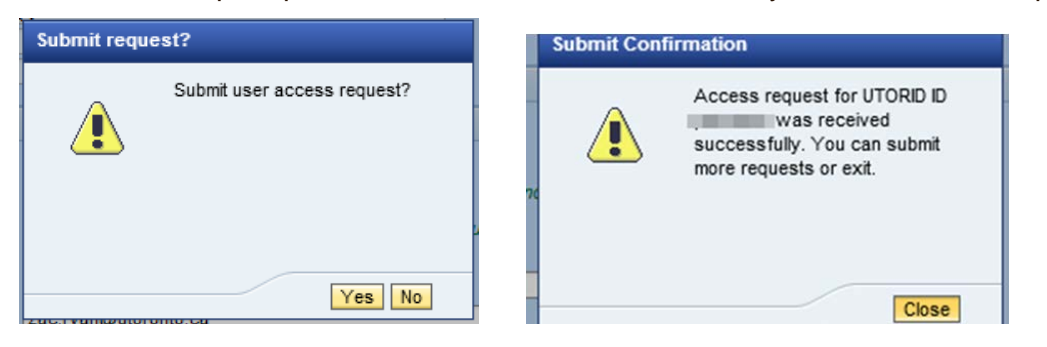

- 3. A confirmation message will appear. You will also be sent a confirmation email within 30 minutes of the submission.
- 4. The new user's information will be cleared out but the Approver details will remain you can now log off OR proceed with another request.

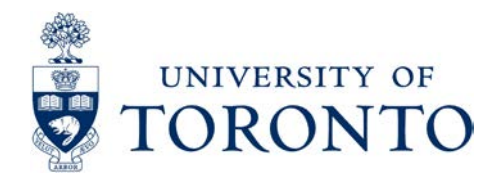

### <span id="page-4-0"></span>**Reviewing Submission Status**

If you ever need to check the status of a recent submission or review the details of older submissions, you can click **Review Prior Submissions**. This will take you to a spreadsheet view of all your previous requests. You can export this data to formats such as Microsoft Excel and review the details and status of your requests.

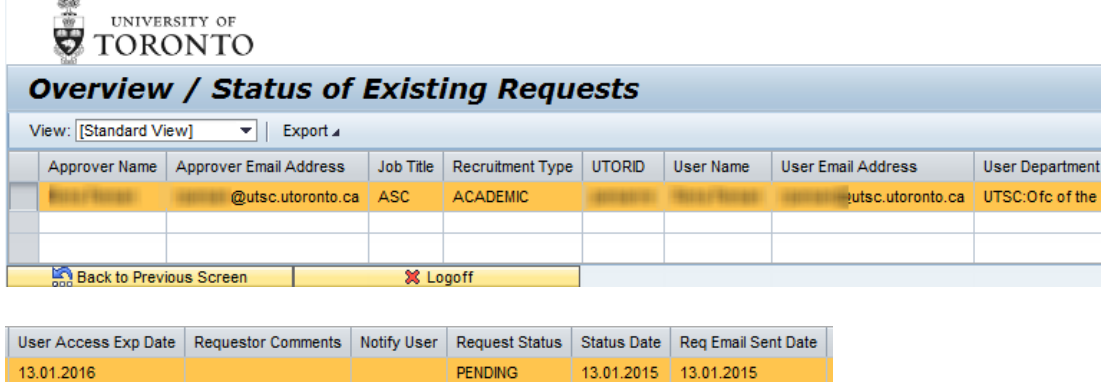

# <span id="page-4-4"></span><span id="page-4-1"></span>**Apendix A – Getting UTORID**

#### <span id="page-4-2"></span>**Request it from the new user directly**

If an employee has forgotten their UTORID, information on how to retrieve it is available here:<https://www.utorid.utoronto.ca/cgi-bin/utorid/info.pl>

### <span id="page-4-3"></span>**Look it up in Outlook (CAST-supported offices only)**

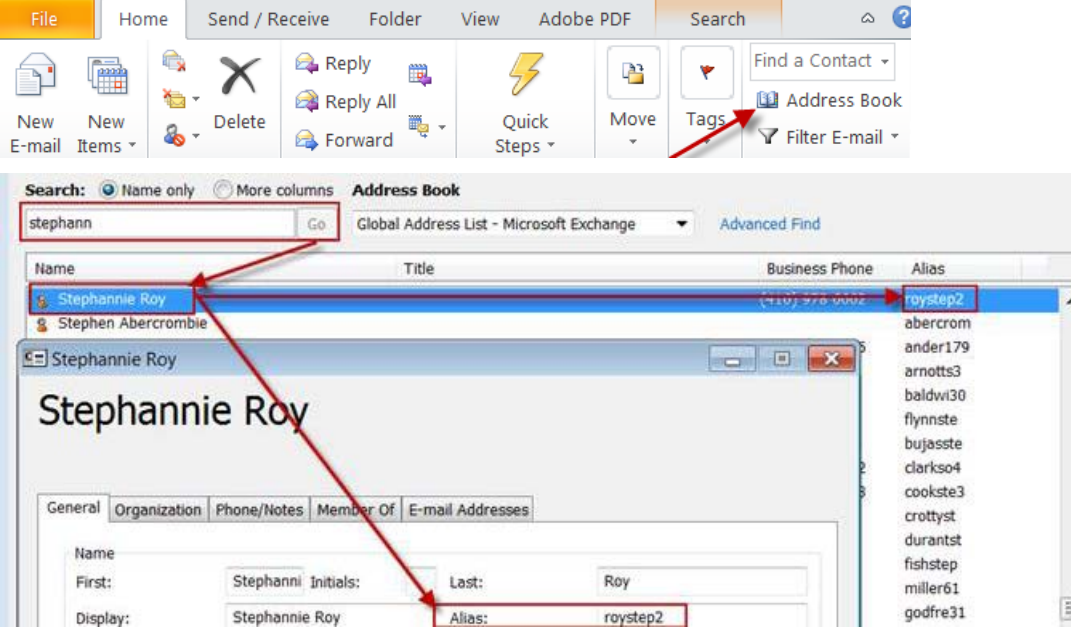

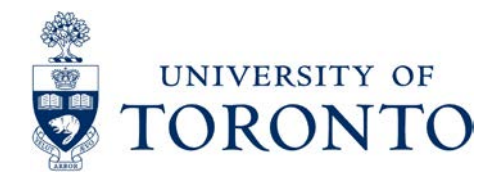

### <span id="page-5-0"></span>**Appendix A – System Generated Emails**

#### <span id="page-5-1"></span>**1. Submission Confirmation Email**

Sent within 30 minutes of access request submission. If multiple requests were made they will be bundled into a single email.

#### **Audience**: Requestor, Approver, UTORecruit Support. Optional: CC Email

Dear [Requestor]:

Your access request has been received by UTORecruit Support for processing. Please find the details of your access request below. To track the status of this request, please visit the following web site: [https://ams-wd.utoronto.ca:443/sap/bc/webdynpro/sap/zhwd\\_tal\\_access\\_req](https://ams-wd.utoronto.ca/sap/bc/webdynpro/sap/zhwd_tal_access_req)

If you have any further questions, please contact UTORecruit Support by e-mail at [utorecruit.support@utoronto.ca](mailto:utorecruit.support@utoronto.ca)

Requested by: Name: [Requestor Name] E-mail: [Requestor Email] Department Name: [Requestor Department] Division Name: [Requestor Division]

----------------------------------------------------------------------------- Approver: Name: [Approver Name] E-mail: [Approver Emai] Job Title: [Approver Title] ----------------------------------------------------------------------------

User Access Requested: Recruitment Type: ACADEMIC/STAFF User Type: [New User Type] First Name: [New User First Name] Last Name: [New User Last Name] Email Address: [New User Email] Department Name: [New User Department] Access Type: [New Access Type] UTORID: [New User UTORID] Access Expiry Date: [New User Expirt Date] Group Access Required: [Selected User Group]

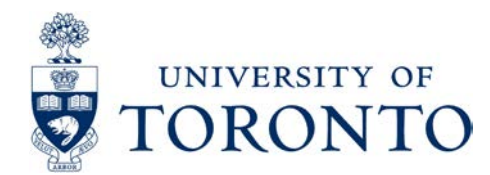

#### <span id="page-6-0"></span>**2. Access Granted Email: Staff**

If multiple requests were submitted without the "Notify the Account Holder of their new credentials" the requestor will receive a **single email** with the details of each new account.

**Audience**: Requestor, UTORecruit Support. Optional: CC Email, New User

### **UTORecruit - ACCOUNT INFORMATION**

\*\*\*Best viewed in HTML email format\*\*

**Name:** Susan Lopez

**Username\*:** testlopez

**Temporary Password\*\*:** test **UTORecruit Link:** [https://utoronto.taleo.net](https://utoronto.taleo.net/)

*\*Your username and password are confidential. Do not share this information. Please keep track of your credentials for future searches.*

**\*\****Copying spaces before or after the password will prevent authentication.* 

*Forgot your password?* You can reset your account password by using the "Forgot" Password" link on the login page. Your username and email address are required for this; only the email address associated with your UTORecruit account will be accepted.

**For assistance with system usage, policy, process, please email: academic.jobs@utoronto.ca For system issues or technical assistance please e-mail: utorecruit.support@utoronto.ca**

### <span id="page-7-0"></span>**UTORecruit Access Request Form: Reference Sheet**

#### **Navigation: [https://ams-wd.utoronto.ca:443/sap/bc/webdynpro/sap/zhwd\\_tal\\_access\\_req](https://ams-wd.utoronto.ca/sap/bc/webdynpro/sap/zhwd_tal_access_req)**

**Credentials**: Your AMSID & Password (also used for Employee Self Service; often matches your UTORID). You can click Password Forgotten if you need to reset your password.

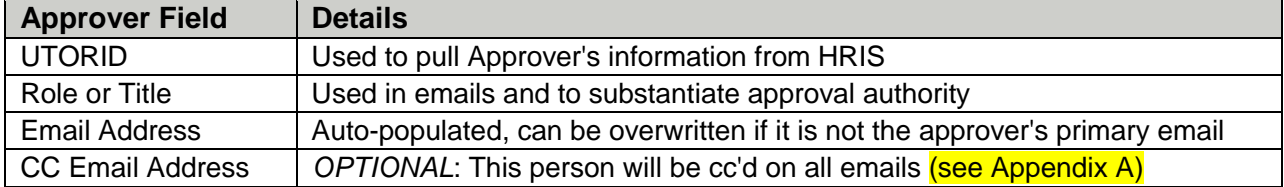

**Approver Info** 

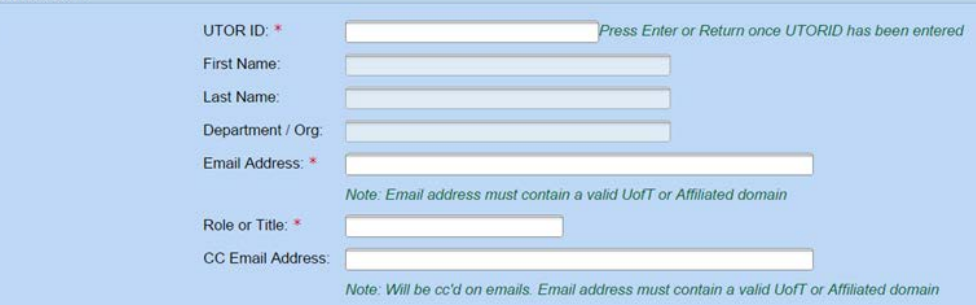

#### Review Prior Submissions | & Proceed to Access Request **x** Logoff

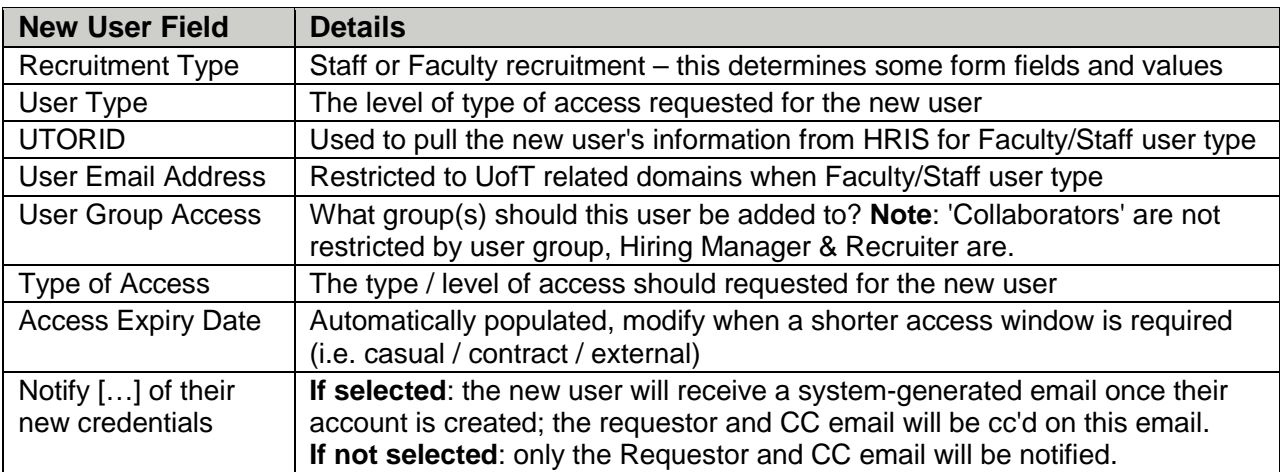

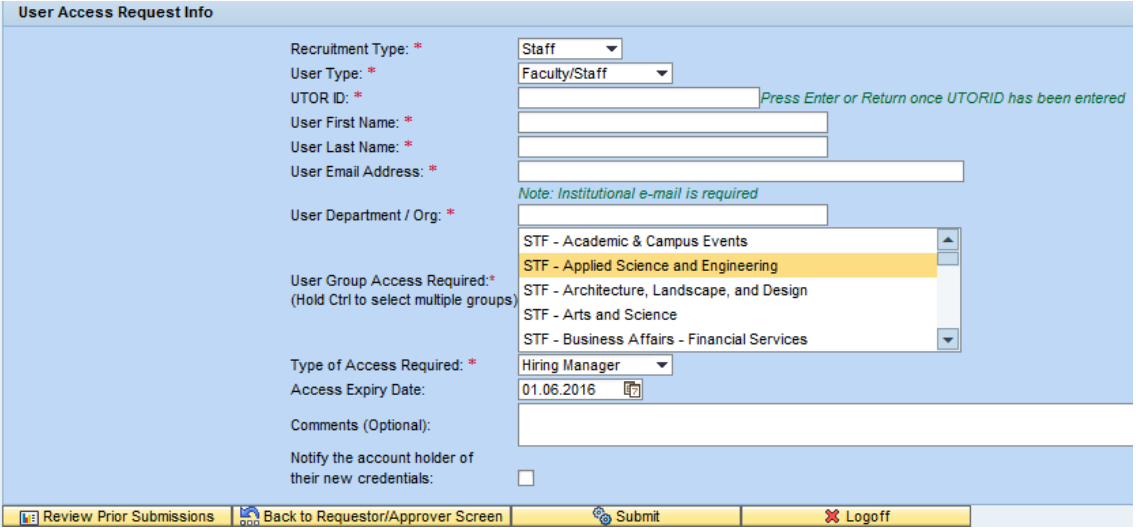

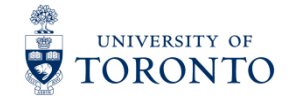

**EASI Enterprise Applications and Solutions Integration**